## **Photoshop Layers**

This tutorial takes several pictures and shows you what you can do with them on different layers. These include;

Moving a layer (independent of anything else)

Changing the color of a layer

Changing the size of a layer

Changing the opacity of a layer

## **Working With Layers In Photoshop**

One of Photoshop's most powerful features is the use of layers. Each layer in a Photoshop document is a separate image that can be edited apart from any other layer. A layer can be envisioned as an image on a sheet of clear material. Together, all the layers form a stack of images:

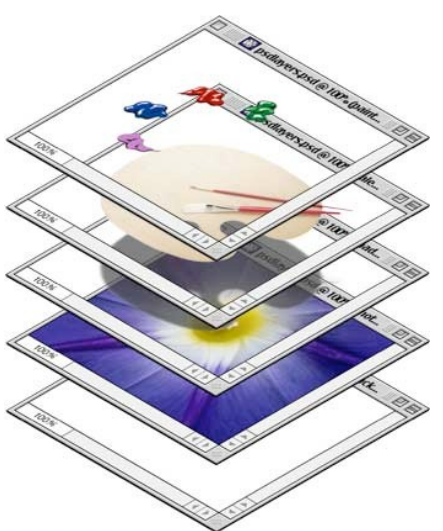

- 1. Go to Teachers Public Folder and find the file 'Austin Martin.jpeg, Gear Stick.jpg, Rev counter.jpeg.' and drag and drop them on to your desktop. Remember to eject from Teachers Public Folder. Launch Photoshop.
- 2. From the menu bar go to File > Open and find the file 'Rev\_Counter.jpg'. Double click on the layer and name it Rev Counter.
- 3. Use the magic wand tool to select the background, then hit the delete key on your keyboard.
- 4. From the menu bar go to File  $>$  Open 'Gear stick.jpg'
- 5. Open the file 'Austin\_Martin.jpg'
- 6 . Now wait for Mrs. Carmon's demo on how to move the images into one document as independent layers.
- 7. Use the move tool and drag the rev counter and the gear stick pictures across to car picture (once you've done this they should all now be in the same picture).

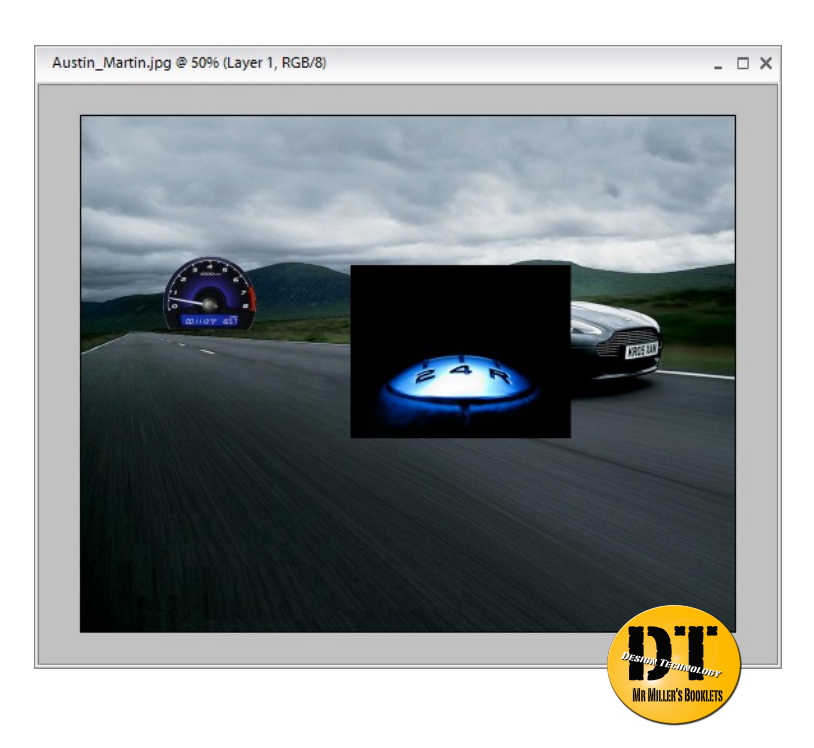

- 8. Make sure they are in the order shown above;
	- 1. Rev Counter on top
	- 2. Then Gear stick
	- 3. Then Car on the bottom

If they are not drag them to the correct place.

- Layers  $\boxed{\smile}$  Opacity: 100% Norma  $\overline{\phantom{a}}$ Lock:  $\Box$   $\Box$  $\overline{u}$  $\bullet$ 囹 T .<br>Rev Counter  $\overline{\bullet}$ Gear Stick ш  $\overline{\bullet}$  $\sim$
- 9. You can turn layer visibility on and off and completely change the appearance of an image without permanently affecting the picture. The eye icon to the left of each layer controls its visibility. A layer is made visible or hidden by clicking its eye icon (below left). The result is the same Photoshop document shown previously with the exception that one of its layers has been hidden revealing the picture or background underneath.
- 10. Click the Rev Counter layer to activate it. When this is selected you can only change this layer and no other. Move it to the left middle side.
- 11. Click the Gear stick layer to activate it. Using the move tool, make it fill the whole area. You should be left with this:

Remember the car is still there, just hidden behind the gear stick (if you hide the gear stick you will see the car again).

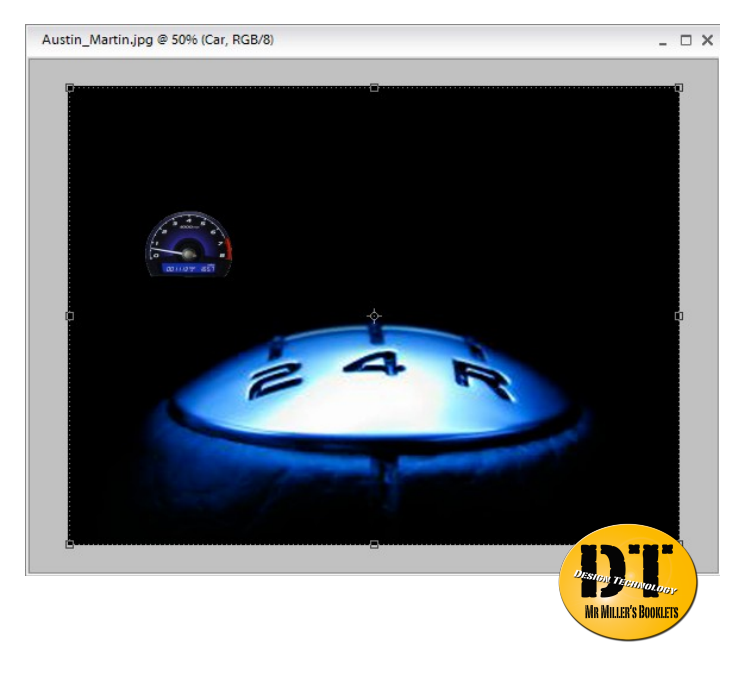

12. Click the Rev Counter layer to activate it. Now change the Opacity (in the layer pallet) to about 50%.

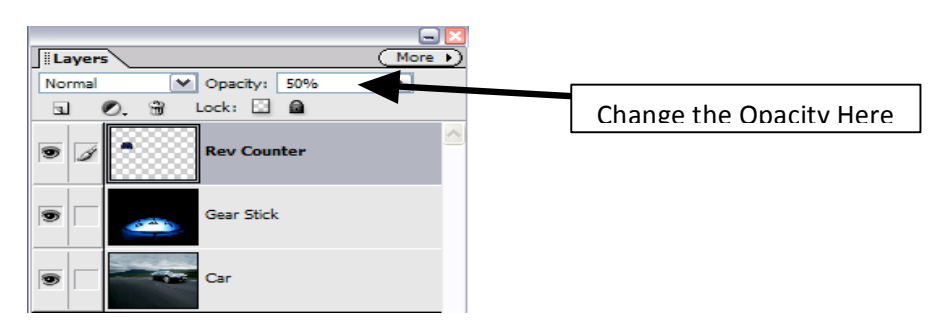

13. Click the Gear stick layer to activate it. Now change the Opacity (in the layer pallet) to about 18%.

It should now look like this:

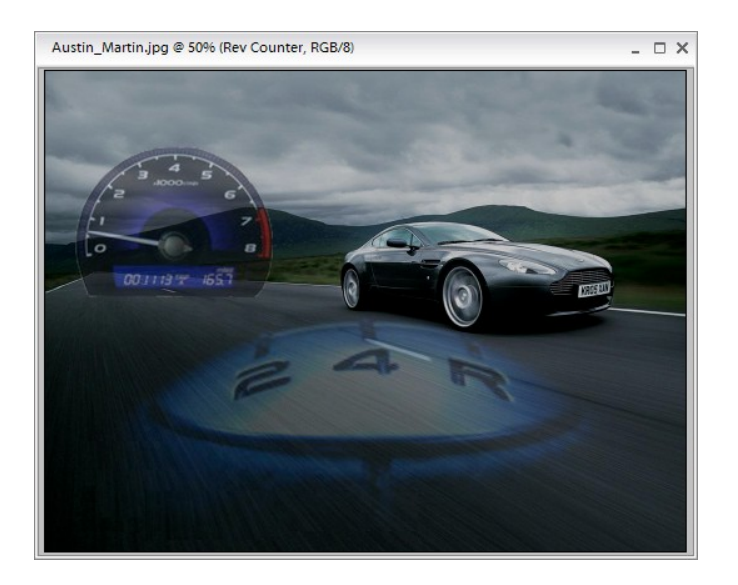

14. Go to File > Open > Save As your last name,first initial\_layers. (example:Carmon,m\_layers). Save!!!!! Close the file and drag and drop the file into your "Intro to Photoshop" folder.